## HOW TO TAKE THE PRINT OUT OF THE RECEIPT

Step: 1 open the URL: acad.uohyd.ac.in

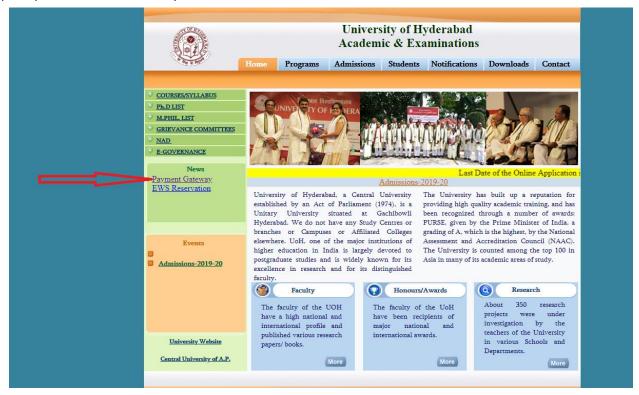

Step:2:- Click on the Payment Gateway link (then the following screen will open)

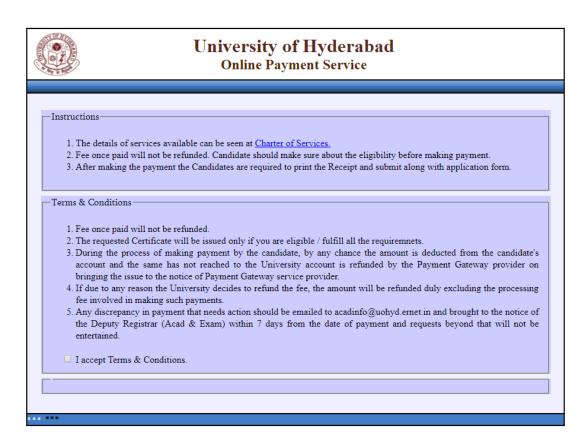

Step 3: Click on the check box of "I accept Terms & Conditions"

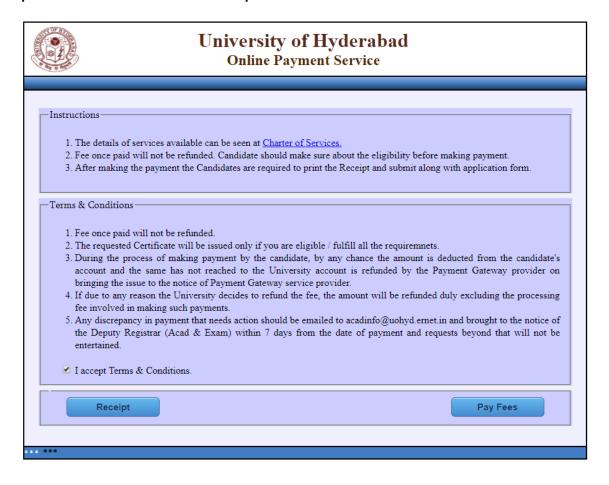

Step: 4 Click on the Receipt button It will open the following screen:-

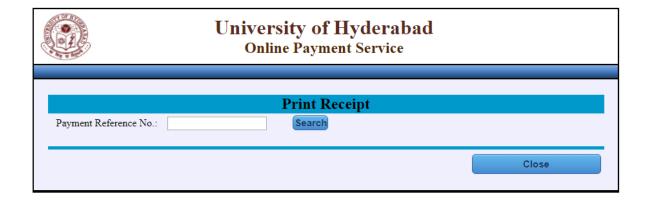

Step: 5 :- Enter your transaction / Payment Reference No. and then click on "Search" button it will open the following screen.

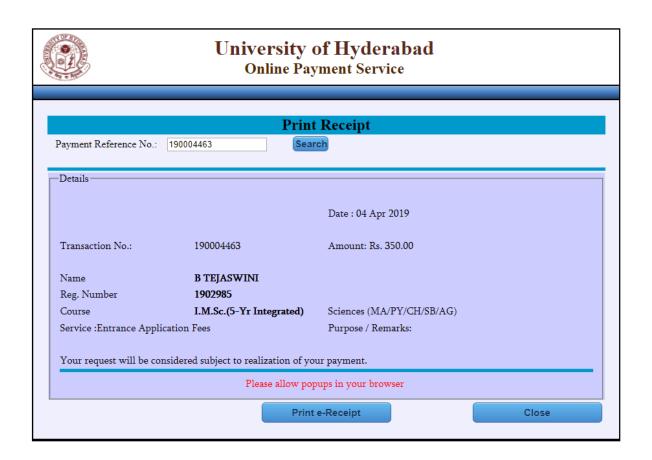

Step 6:- It shows the receipt to print, if your payment is successful (take print out of the receipt)

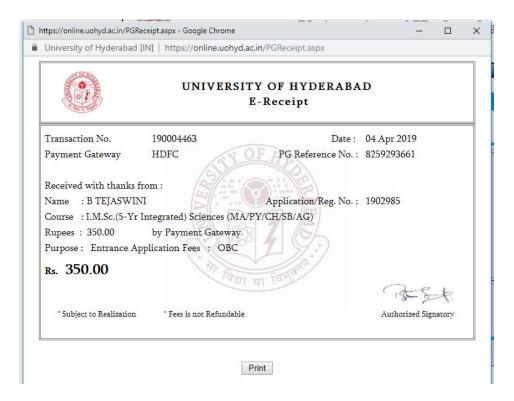